附件 1:

## 网上缴费及选考操作流程

## 一、登录研究生院同等学力管理系统学生端。

网址:<https://tdxl.ruc.edu.cn/sswap/wall/login>

学生端登录初始用户名为本人身份证号,初始密码是身份证号后 六位,学生登录之后可以修改密码。如忘记密码,可联系学院老师登 录同等学力管理信息系统(https://tdxl.ruc.edu.cn/)进行重置密 码(操作方法:登录——选择资质审核——重置学生端密码)。

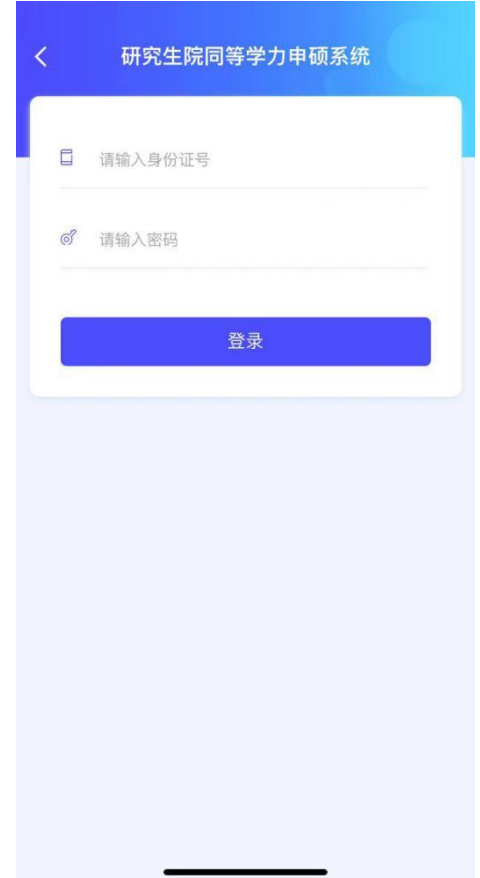

## 二、查看缴费状态并进行缴费。

点击"缴费状态"即可查看本人的缴费状态和缴费金额,点击蓝 色"缴费"按钮,进行缴费操作。必须先进行缴费,才能选考!

注意:(1)2022 年 3 月新申请资格证的考生,需一次性缴纳所

有考试费,才可进行选考(包括题库课程和非题库课程)。

(2)申请日期为 2018 年 3 月至 2021 年 9 月的考生,可单独对 某一门题库课程进行缴费并对此门题库课程进行选考操作。

(3)每天 23:00 至 24:00 缴费系统维护,请合理安排时间。

点击<sup>。缴费</sup>, 跳转至校园支付平台进行后续缴费操作。

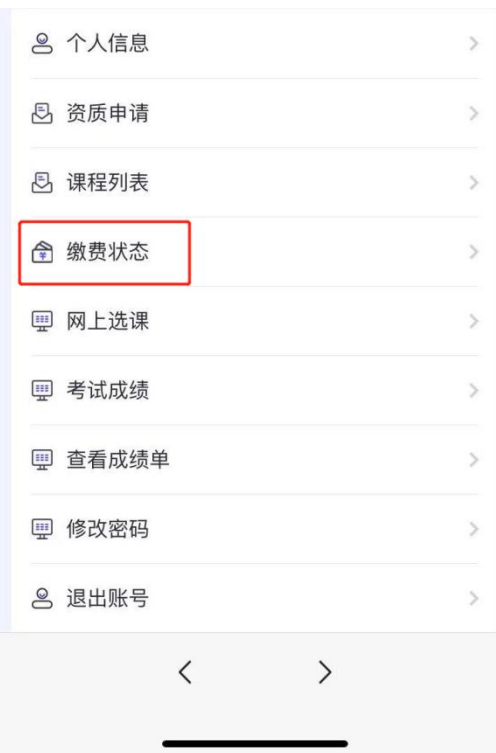

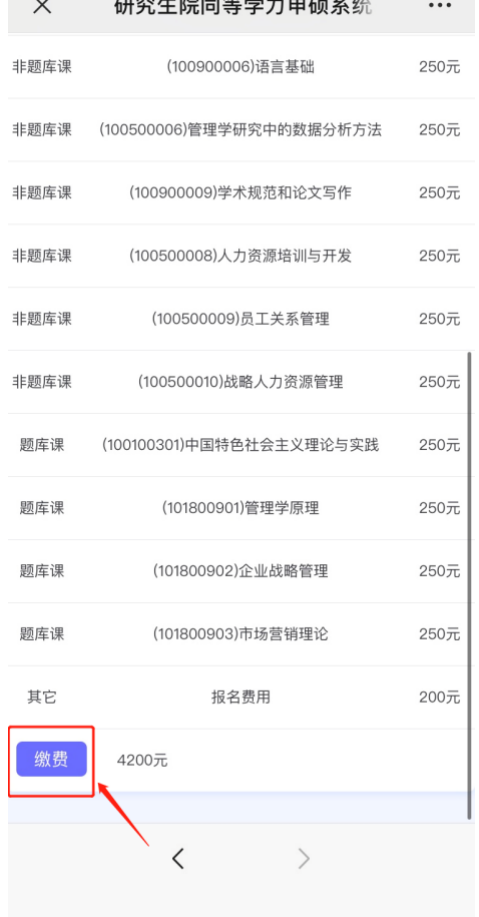

手机端缴费支付展示,支持微信支付和支付宝缴费。

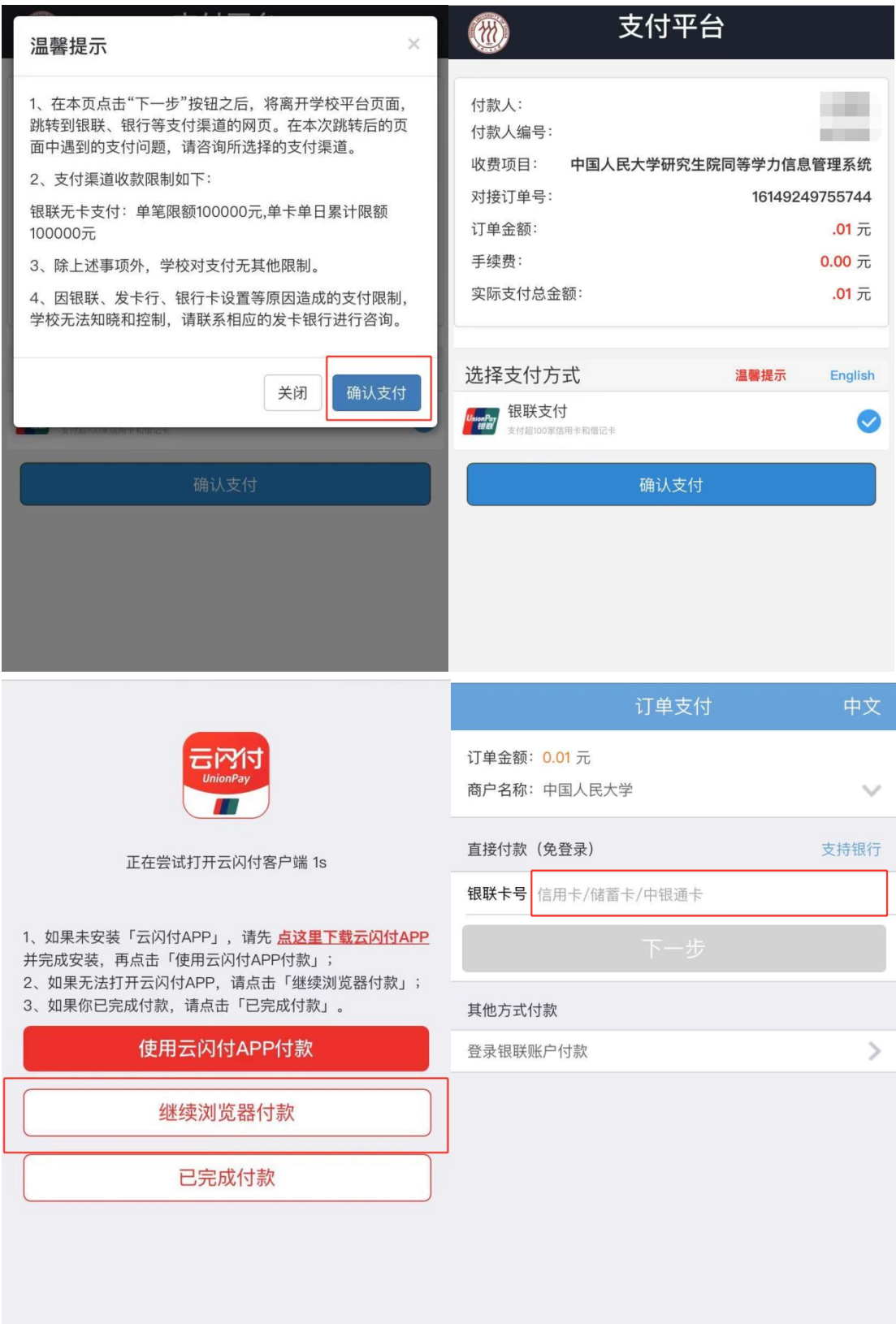

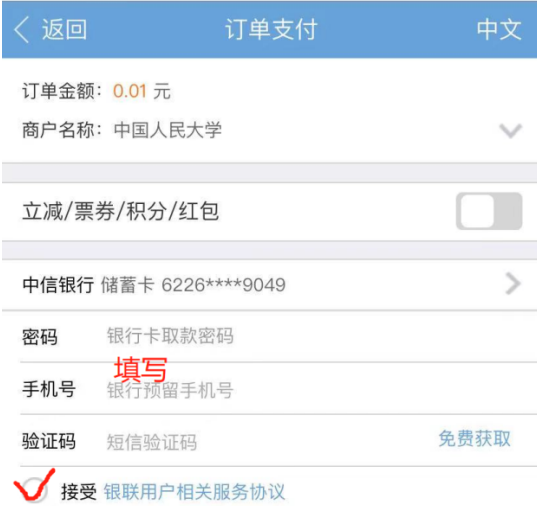

○ 记住卡号

**和 计** 计单支付 订单金额: 0.01 元 商户名称: 中国人民大学  $\checkmark$ 立减/票券/积分/红包 上海浦东发展银行  $\rightarrow$  $*****$ 密码 已修改? 手机号 58秒后重发 验证码 短信验证码 ● 记住卡号

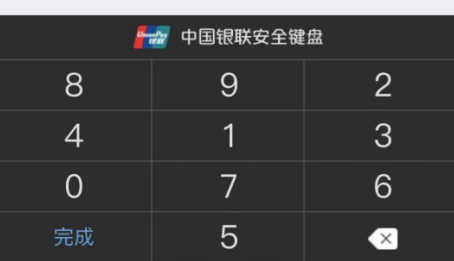

◎ 中国人氏大學 校园统一支付平台

支付成功

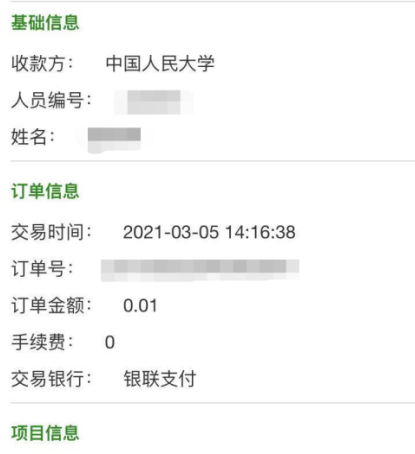

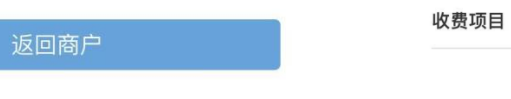

付款结果

◎ 您已成功付款0.01 元

收费期间

金额

## 三、报考题库课程。

1.在"个人信息"处完善居住所在地信息。

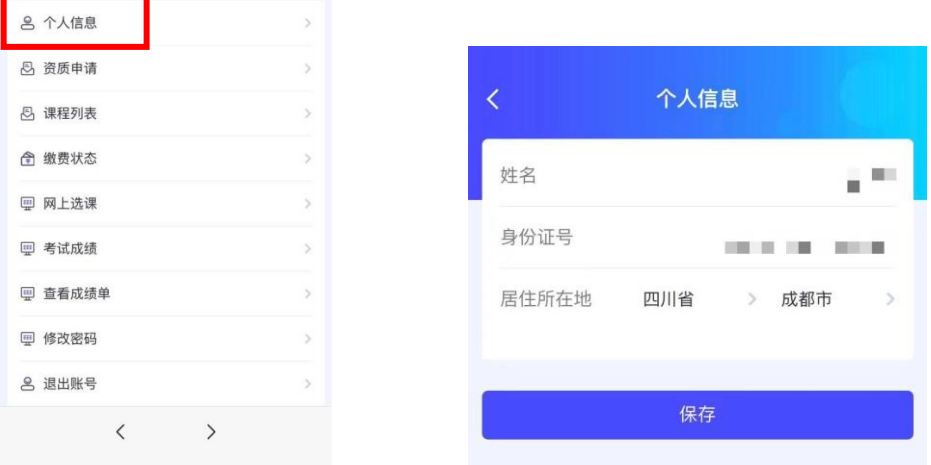

2.点击"网上选课",阅读《中国人民大学同等学力题库课程考试考 生诚信应试须知》及《诚信应试承诺书》,并点击《诚信应试承诺书》 下方的"我承诺"按钮,方可进行选考操作。报名期间,考生可报考 或取消报考题库课程,以最终选择为准。

请务必注意!!逾期不再补报,也不得修改报考信息!!

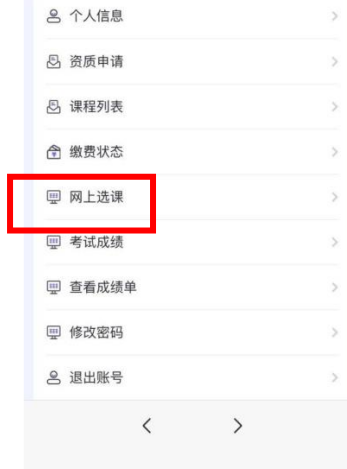

3. 阅读《中国人民大学同等学力题库课程考试考生诚信应试须知》及 《诚信应试承诺书》下方的"我承诺" 按钮。

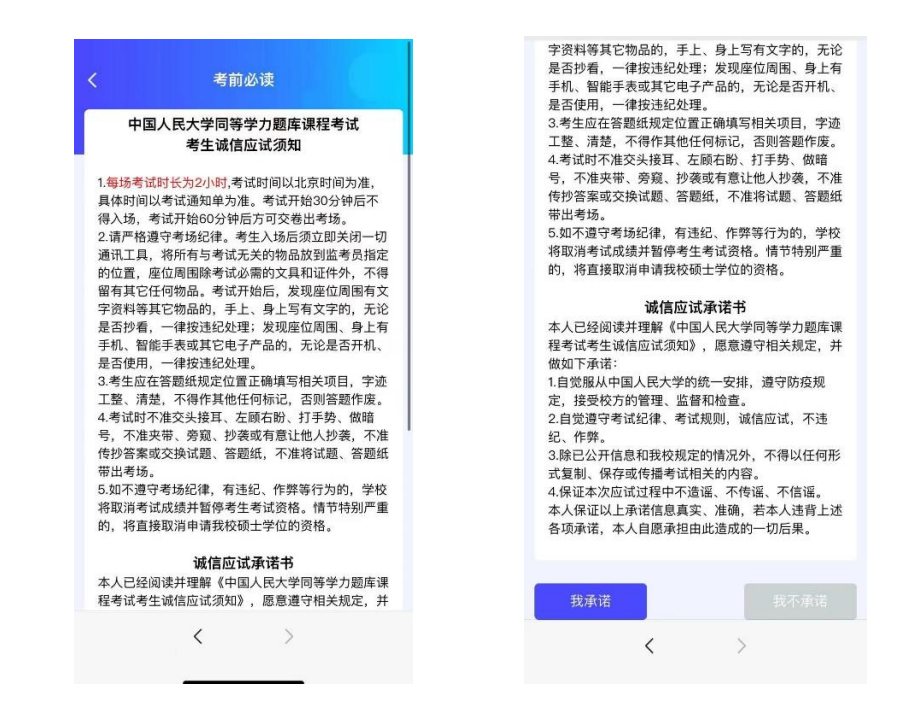

- 4.报考题库课程。
- (1)选择考试地点:

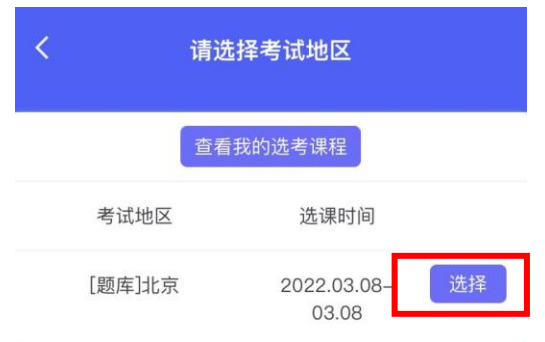

(2)选择报考的题库课程科目:

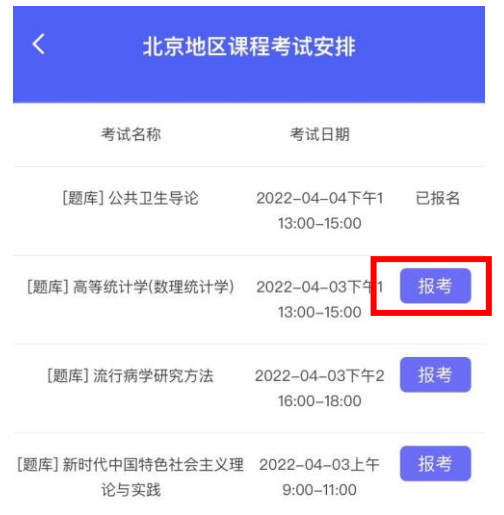

(3)点击"查看我的选考课程",查看报考科目。

注意:请务必查看已经报考的科目是否成功!

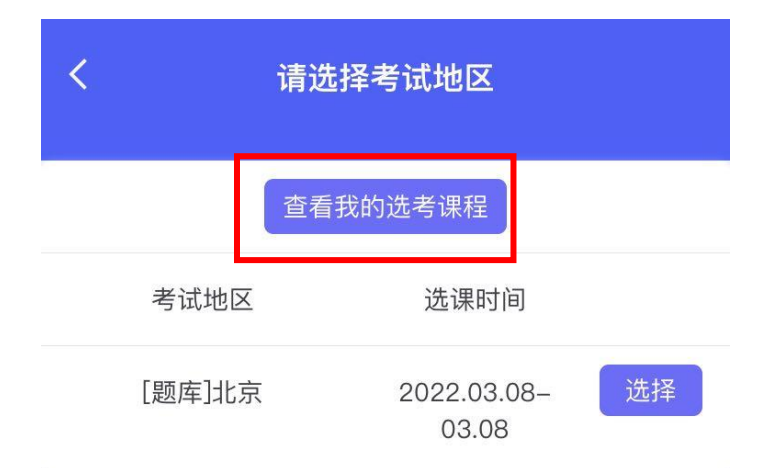

- 5.取消报考题库课程。
- 可点击"取消报考",进行题库课程考试的取消报名操作:

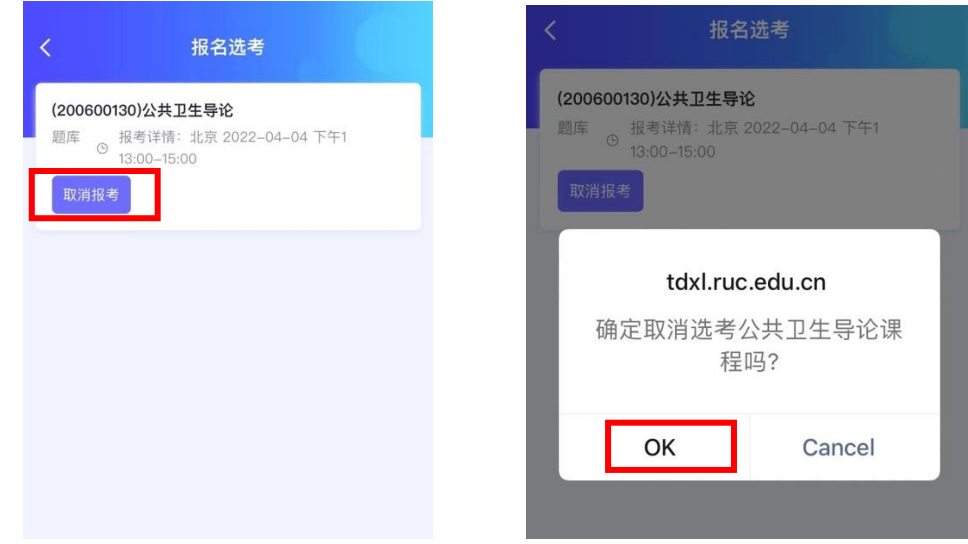

取消报考成功:

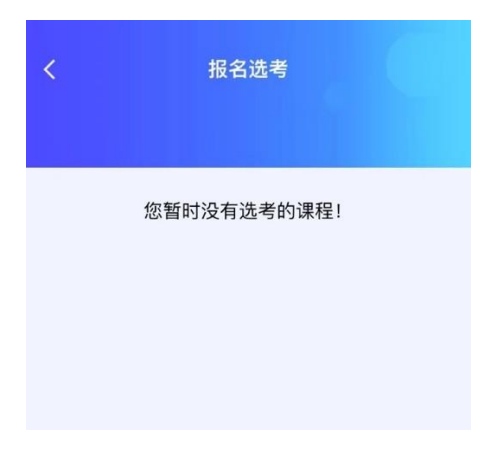